## **Nueva funcionalidad para la gestión de trámites (Ab-23).**

Con esta nueva funcionalidad los ciudadanos podrán realizar un cierto número de trámites cómodamente desde su ordenador o teléfono móvil a través de "Mi AsturSalud" sin necesidad de desplazarse a ningún centro sanitario.

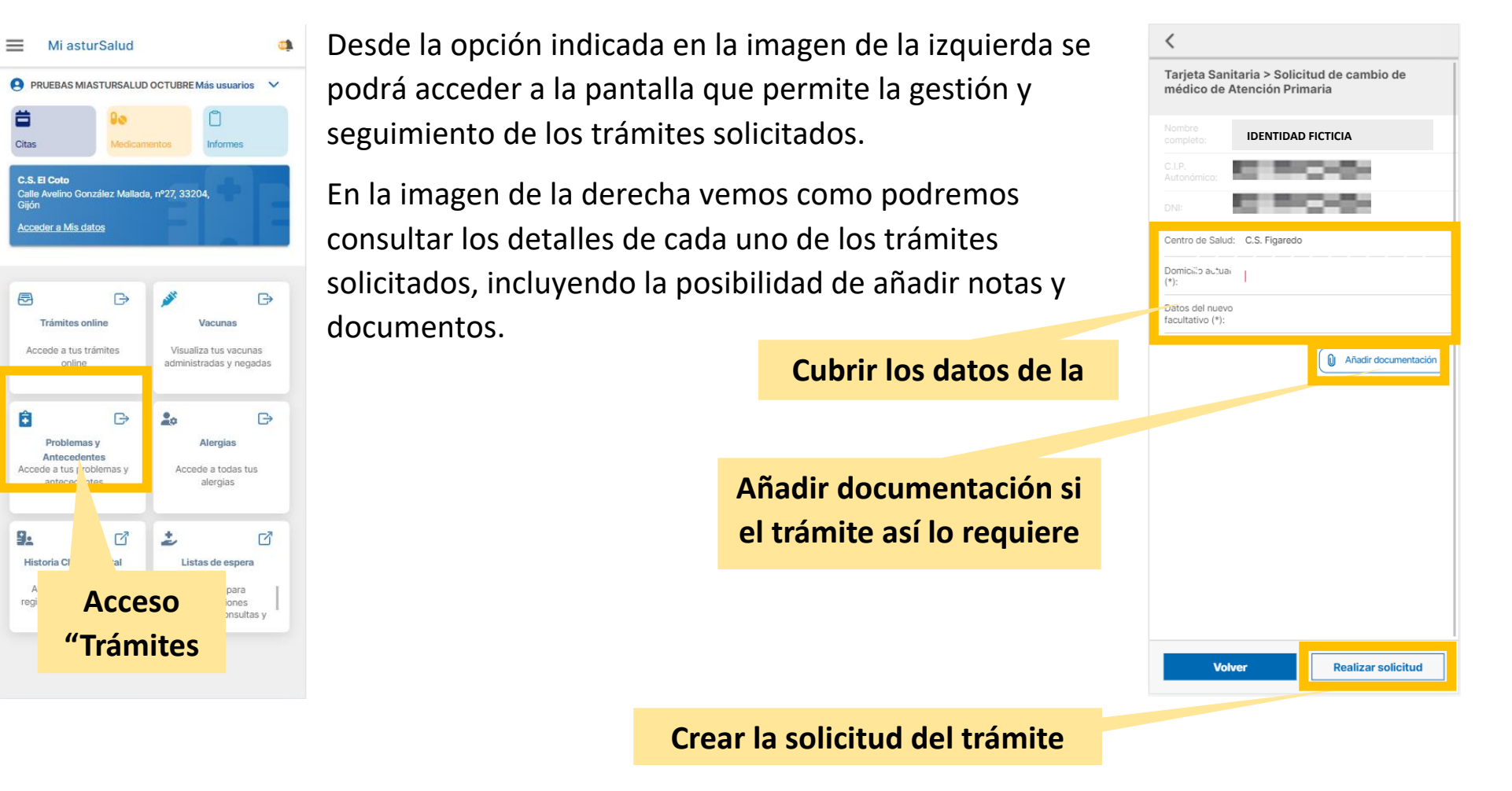

**Anexo: Manual de usuario para ciudadanos(1 de 3)**

## ¿Cómo solicitar un trámite online?

**BUSCAR Y SELECCIONAR EL TIPO** ACCEDER A SECCIÓN **VISUALIZAR LISTADO DE CUBRIR LA INFORMACIÓN Y**  $\overline{2}$  $\overline{\mathbf{3}}$ DE TRÁMITE QUE SE DESEA  $\overline{a}$ 1 "TRÁMITES ONI INF" SOLICITUDES DE TRÁMITE ACTIVAS SOLICITAR TRÁMITE **SOLICITAR** <sup>同</sup>Trámites online Lista de trámites  $\langle$  $\overline{\left( \right. }%$  $\overline{\left( \right. }%$ Mi asturSalud  $\mathbf{d}$ Trámites online Tarieta Sanitaria > Solicitud de cambio de Mis solicitudes activas Mis solicitudes tramitadas **EDENTIDAD FICTICIA PRINCIPADO** Más usuarios  $\ddot{\mathbf{v}}$ médico de Atención Primaria Selecciona un trámite  $\Box$ 首 Actualizado: 19-abr 15:49 Ordenar por: Fecha Q Buscar. **IDENTIDAD FICTICIA PRINCIPADO** Citar Info Presentación de quejas, sugerencias y  $\rightarrow$ **BEROOM** Tarjeta Sanitaria  $\ddot{\phantom{1}}$ agradecimientos C.S. El Coto C.a. el Coto<br>Calle Avelino González Mallada, nº27, 33204,<br>Gilón Fecha: 19-abr-23 Justificantes  $\ddot{\mathbf{v}}$ Estado: Asignado **BEROWN Acceder a Mis datos** Centro de Salud: C.S. Figaredo Citas  $\ddot{\phantom{1}}$ (5) Añadir Solicitud informe de exitus  $\rightarrow$ Domicilio actual documentación si el  $\ddot{\mathbf{v}}$ Receta Electronica Fecha: 19-abr-23 Estado: Asignado trámite así lo requiere  $\qquad \qquad \qquad \qquad \qquad \qquad \qquad \qquad$  $\mathbb{B}$  $\Box$ ى  $\sim$ Datos del nuevo Mi geturealud facultativo (\*): **Trámites online** Vacunas Solicitud de acceso a Mi astursalud por persona  $\rightarrow$ Documentación clínica  $\ddot{\phantom{1}}$ Accede a tus trámites Visualiza tus vacunas autorizada Añadir documentación online administradas y negadas Presentación de quejas, sugerencias y agradecimie... > Fecha: 19-abr-23 Estado: Asignado (4) Cubrir los datos de la  $\mathbb{B}$ solicitud ゝ Solicitud de renovacion de receta electrónica (1) Pulsar en botón Alergias (3) Pulsar en botón "Trámites Online" Fecha: 19-abr-23 ade a todas tus Estado: Asignado "Seleccionar el tipo de alergias trámite" Solicitud de justificante de ingreso hospitalario  $\rightarrow$ 믦 ඦ ඦ 土 Estado: En cu Historia Clinica Digital Listas de espera (6) Crear la solicitud del (2) Pulsar en botón del SNS trámite Accede a tus datos "Solicitar nuevo trámite" Tiempos para Solicitud de ju registrados en cualquie intervenciones Centro de Salt lugar del SNS quirúrgicas, consultas y Fecha: 19-abr-23 Estado: Asignad Volver **Realizar solicitud** Solicitar nuevo trámite

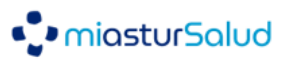

**Anexo: Manual de usuario para ciudadanos(2 de 3)**

## ¿Cómo consultar el detalle de un trámites online?

**VISUALIZAR SOLICITUDES DE**  $\overline{2}$ **VER DETALLE DE UN TRÁMITE**  $\overline{\mathbf{3}}$ **NOTAS Y ADJUNTOS** 1 **TRÁMITES**  $\langle$ **B** Trámites online Detalle del trámite Notas y adjuntos  $\langle$ Presentación de quejas, sugerencias y Mis solicitudes activas Mis solicitudes tramitadas agradecimientos 19-abr-23 17:17 - A.S. SAU - Oviedo Actualizado: 19-abr 16:37 Ordenar por: Fecha Debe añadir el documento que se solicita en el formulario **IDENTIOAD FICTICIA PRINCIPADO** Cambio de domicilio  $\rightarrow$ **CONTACT** <sup>0</sup> Añadir documentación Fecha: 19-abr-23 Estado: Asignado **CONTRACTOR** Solicitud de cambio de médico de Atención  $\rightarrow$ Primaria Descarge el formulario de solicitud pulsando aquí, cúbralo, Fecha: 19-abr-23 adjunte el documento y realice la solicitud. Estado: Asig Presentación de quejas, sugerencias y  $\mathcal{E}$ (5) En los trámites con estado Visualización de detalle Fecha: 19-abr-23 "Asignado" o "Pendiente de la solicitud del Pendiente aportación aportación información" se trámite podrán añadir notas o adjuntos Solicitud (1) Desde el listado pulsar sobre la solicitud Estado: del trámite (2) Pulsando sobre "Notas y adjuntos" podrás revisar tus Solicitud de acceso a Mi astursalud por persona  $\rightarrow$ notas y documentos autorizada En los trámites con estado "Pendiente aportación aportados, además de los información" tras confirmar el envío de Fecha: 19-abr-23 Estado: Asignade proporcionados por el Escribe las notas... información el estado pasará automáticamente a personal administrativo "Asignado" para revisarse por el personal Solicitud de renovacion de receta electrónica  $\rightarrow$ administrativo **Cancelar solicitud** Notas y Adjuntos Confirmar y enviar Solicitar nuevo trámite

· miasturSalud

**Anexo: Manual de usuario para ciudadanos(3 de 3)**

## ¿Cómo anular un trámite online?

**ACCEDER A SECCIÓN VISUALIZAR LISTADO DE** CONFIRMAR ANULACIÓN DE LA  $\overline{\mathbf{3}}$  $\overline{2}$  $\mathbf{A}$ 1 VER DETALLE DEL TRÁMITE "TRÁMITES ONLINE" SOLICITUDES DE TRÁMITE ACTIVAS **SOLICITUD DEL TRÁMITE** Detalle del trámite  $\overline{\phantom{a}}$ Detalle del trámite  $\langle$ **<sup>69</sup>** Trámites online  $\mathbf{d}$  $\equiv$  Mi asturSalud Solicitud informe de exitus Solicitud informe de exitus Mis solicitudes activas Mis solicitudes tramitadas **O** IDENTIDAD FICTICIA PRINCIPADO Más usuarios  $\sqrt{}$  $\Box$ Ë Actualizado: 19-abr 1 (2) Pulsar sobre un Datos del solicitante: Datos del solicitante: trámite con estado Citas Informes **IDENTIDAD FICTICIA PRINCIPADO** "Asignado" o "Pendiente Presentación d agradecimient C.S. El Coto aportación información" は まくらい Calle Avelino González Mallada, nº27, 33204,<br>Gilón Fecha: 19-abr-23 Estado: Asignad **CONTRACTOR** Acceder a Mis datos Solicitud informe de exitus  $\rightarrow$ Mieres Fecha: 19-abr-23 Datos del paciente fallecido sobre el cual se solicita el informe Estado: Asignad  $\mathbb{R}^3$ E.  $\mathbb{R}$ de exitus: **Trámites online** Vacunas IDENTIDAD FICTICIA PRINCIPADO Solicitud de acceso a Mi astursalud por persona  $\rightarrow$ Accede a tus trámites Visualiza tus vacunas autorizada online administradas y negadar **BEROKEN** Cancelar Solicitud Fecha: 19-abr-23 Se va a anular la solicitud. ¿Estás segura/o que deseas<br>anular la solicitud? Estado: Asignado Se solicita el informe de exitus en condición de  $\mathbb{B}$ Solicitud de renovacion de receta electrónica  $\rightarrow$ 0 Patria potestad Aceptar Cancelar (1) Pulsar en botón Alergias "Trámites Online"  $\odot$ Fecha: 19-abr-23 Estado: Asignado ade a todas tus Representante legal alergias Tutor legal  $\rightarrow$ Solicitud de justificante de ingreso hospitalario ඦ Defensor judicial 맖 ඦ 土 Fecha: 19-abr-23 Estado: En curso **Historia Clinica Digital** Listas de espera (3) Pulsar sobre del SNS La solicitud del trámite quedará Accede a tus datos Tiempos para "Cancelar solicitud" Solicitud de justificante de asistencia consulta  $\bigcirc$  $\rightarrow$ registrados en cualquier intervenciones cancelada y no se procesará. Centro de Salud lugar del SNS quirúrgicas, consultas y Fecha: 19-abr-23 Estado: Asignado **Cancelar solicitud** Notas y Adjuntos **Cancelar solicitud Notas y Adjuntos** Solicitar nuevo trámite

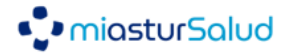